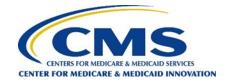

# How REACH ACOs Can Review Their Vendor's PY2024 Data Submission Report

## This is a 5-step process REACH ACOs can follow to run the "Data Submission Report," a report that displays information on recent survey data file submissions to CMS.

Step 1: The REACH ACOs Survey Administrator or Backup Survey Administrator first needs to log in to https://acoreachcahps.org, which is done by clicking on the "Login" button on the top right corner of the website. Enter your username and password and click "Login." If you forgot your password, click on "Reset Password" and follow the directions to have a password reset link sent to the email address you used to register your account.

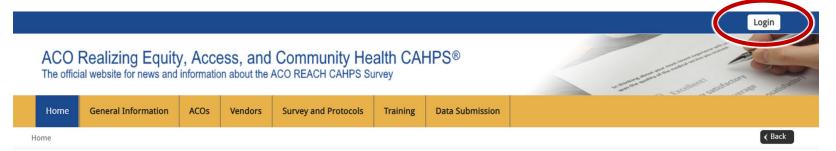

### Welcome to the official site of the ACO REACH CAHPS Survey

The ACO Realizing Equity, Access and Community Health (ACO REACH) Consumer Assessment of Healthcare Providers and Systems (CAHPS) Survey is designed to measure the experiences of Medicare FFS beneficiaries receiving care from REACH Accountable Care Organizations (ACOs) participating in the ACO REACH Model. The ACO REACH CAHPS is conducted for REACH ACOs by survey vendors approved by the Centers for Medicare & Medicaid Services (CMS).

For more information on the background of the ACO REACH (formerly Direct Contracting) Model, visit the About ACO REACH CAHPS page. For information about how to become an approved ACO REACH CAHPS vendor, please click on the Vendor Application Process page under the "General Information" tab.

Viewers are encouraged to check this site regularly for updated information about the ACO REACH CAHPS.

For REACH ACOs: Contact the Model Helpdesk at ACOREACH@cms.hhs.gov or 1-888-734-6433.

For Survey Vendors and General Information, please contact acoreachcahps@rti.org or 1-833-870-0486.

For information about the availability of auxiliary aids and services, please visit: https://www.medicare.gov/about-us/accessibility-nondiscriminationnotice

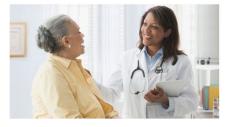

### **Quick Links**

### **General Quick Links:**

Frequently Asked Questions (FAQs)

### For DCEs/ACOs:

- REACH ACO Guidance (Updated 12/14/2022)
- How to Authorize a Survey Vendor
- How to Delete a Survey Vendor Authorization
- How to Register as Survey Administrator
- How to Change Survey Administrators and Add Backup Survey Administrators
- How to Review a Data Submission Report

For Survey Vendors:

Step 1

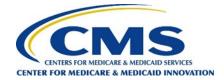

Report

Step 2: Under the "ACOs" tab in the top menu bar, click "Data Submission Report."

### Step 2

## ACO Realizing Equity, Access, and Community Health CAHPS® The official website for news and information about the ACO REACH CAHPS Survey

Home RTI Dashboard **General Information** ACOs Vendors **Survey and Protocols** Training **Data Submission** < Back Home Step Two: Register as the Survey Administrator for your ACO(s) **Registered ACO ID Report** Welcome to the official site of the ACO **Quick Links** Manage Users The ACO Realizing Equity, Access and Community Health (ACO REA Consumer Assessment of Healthcare Providers and Systems (CAH **General Quick Links:** designed to measure the experiences of Medicare FFS beneficiarie Vendor Authorization Frequently Asked Questions (FAQs) care from REACH Accountable Care Organizations (ACOs) partici Data Submission Report ACO REACH Model. The ACO REACH CAHPS is conducted for EAC For DCEs/ACOs: survey vendors approved by the Centers for Medicare & Med services REACH ACO Guidance (CMS). (Updated 12/14/2022) For more information on the background of the ACO REACH (formerly Direct How to Authorize a Survey Vendor Contracting) Model, visit the About ACO REACH CAHPS page. For information How to Delete a Survey Vendor about how to become an approved ACO REACH CAHPS vendor, please click on Authorization the Vendor Application Process page under the "General Information" tab. How to Register as Survey Administrator Viewers are encouraged to check this site regularly for updated information about the ACO REACH CAHPS. How to Change Survey Administrators and Add Backup Survey Administrators For REACH ACOs: Contact the Model Helpdesk at ACOREACH@cms.hhs.gov or 1-888-734-6433. How to Review a Data Submission

For Survey Vendors and General Information, please contact acoreachcahps@rti.org or 1-833-870-0486.

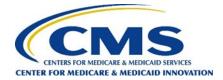

**Step 3**: Clicking on the drop-down menu shows all the ACOs for which you are a survey administrator. If you are an administrator of a single ACO, select that ACO. If you are an administrator of more than one ACO, you may select "Show All ACOs" or a single ACO.

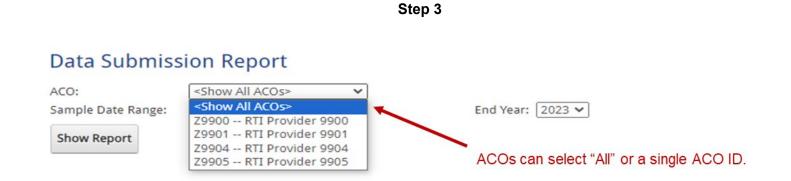

**Step 4.** Select a Start Year and End Year from the drop-down menus under the "Sample Date Range" fill. In the graphics shown here, "2023" is entered for both the Start Year and End Year. Entering "2024" for Start Year and End Year will allow you to see information on PY2024 data submissions. Click on "Show Report" when done.

### Step 4

# ACO Realizing Equity, Access, and Community Health CAHPS®

The official website for news and information about the ACO REACH CAHPS Survey

| Home             | Dashboard      | General Information | ACOs | Vendors   | Survey and Protocols | Training | Data Submission |  |
|------------------|----------------|---------------------|------|-----------|----------------------|----------|-----------------|--|
| ACOs / Data Subn | mission Report |                     |      |           |                      |          |                 |  |
|                  |                |                     |      |           |                      |          |                 |  |
| Data Sub         | mission        | Report              |      |           |                      |          |                 |  |
| ACO:             |                | ow All ACOs> 🗸      |      |           |                      |          |                 |  |
| Sample Date R    | lange: Start   | Year: 2023 🗸        |      | End Year: | 2023 🗸               |          |                 |  |
| Show Report      |                |                     |      |           |                      |          |                 |  |
| Show Report      |                |                     |      |           |                      |          |                 |  |

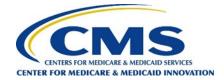

**Step 5:** Once the report populates on the screen, you will be able to see the most recently submitted data file for this Performance Year. The report displays the ACO ID (or IDs if you selected "Show All ACOs"), vendor name, file name, date submitted to CMS, and summary statistics about the number of patients in the ACO's survey sample. This report only shows files that have passed the validation process internal to this system. If you wish to do so, you can export the onscreen report to Excel.

Sten 5

|                |                                                                                                    |        |                  |          |                               |                    | 6                   |                       |                         |                      |          |            |                  |
|----------------|----------------------------------------------------------------------------------------------------|--------|------------------|----------|-------------------------------|--------------------|---------------------|-----------------------|-------------------------|----------------------|----------|------------|------------------|
| Home           | Dashboard                                                                                              | Gene   | eral Information | ACOs     | Vendors                       | Survey and Protoco | ls Trai             | ning Da               | ata Submissio           | n                    |          |            |                  |
| Data Submissio | n Report                                                                                               |        |                  |          |                               |                    |                     |                       |                         |                      |          |            | K Back           |
|                | Surveys<br><pre> Surveys </pre> <pre> Start Year: [ Passed   ith missing/inval at have been rep </pre> | 2023 V | year             |          | rear: 2023 ♥<br>rt Type: Summ | ary 🗸              |                     |                       |                         |                      |          |            |                  |
|                |                                                                                                    |        |                  |          |                               |                    | # of                | # of                  | # of                    |                      |          |            | Raw              |
| Vendor         | Survey<br>Year                                                                                         | ACO ID |                  | Filename |                               | Submission<br>Date | Patients<br>Sampled | Complete<br>Responses | Incomplete<br>Responses | Validation<br>Status | Replaced | Authorized | Response<br>Rate |

**Note:** Survey vendors are required to submit interim files in October and November. They are required to submit the final file for the PY2024 survey by January 13, 2025. Should you view this report significantly earlier than January 13, 2025, you may see no files, or you may see files reflecting an interim submission. Should you view this report on January 13, 2025, or later and still see no files, please contact your survey vendor immediately.